# **INSPIRON™**

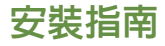

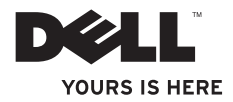

# **INSPIRON™**

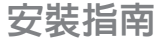

管制型號:P11S 系列 管制類型:P11S001

### 註、警示及警告

■ 註:「註」表示協助您能有效使用雷腦的重要資訊。

警示:「警示」是表示可能的硬體損壞或資料遺失,並告訴您如何避免這些問題。

#### 警告:「警告」表示可能的財產損失、人身傷害或死亡。

如果您購買 Dell™ n 系列電腦,任何本文所指的 Microsoft® Windows® 作業系統可能不適用。

#### 本文件的資訊如有更改,恕不另行通知。

#### **© 2010 Dell Inc.** 版權所有,翻印必究。

 $\frac{1}{2}$  ,  $\frac{1}{2}$  ,  $\frac{1$ 

未經 Dell Inc. 的書面許可,不得以任何形式進行複製。

本文件中使用的商標:*Dell*、*DELL* 標誌、*YOURS IS HERE*、*Inspiron*、*Solution Station*,以及 *DellConnect* 為 Dell Inc. 的商標;*Microsoft*、*Windows*、*Windows Vista*,以及Windows Vista 開始按鈕標誌為 Microsoft Corporation 在 美國及/或其他國家的商標或註冊商標;*Ubuntu* 為 Canonical Ltd. 的註冊商標;*Intel* 為註冊商標,*Core* 則為 Intel Corporation 在美國及其他國家的商標;*Bluetooth* 為 Bluetooth SIG, Inc. 擁有的註冊商標,並由 Dell 經授權使 用。

本文件中使用的其它商標與商品名稱是指擁有這些標誌及名稱的公司或其產品。Dell Inc. 對於不屬於其本身的商 品與名稱將不擁有任何專有權益。

#### **2010年3月 P/N 1MGRG Rev. A00**

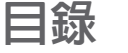

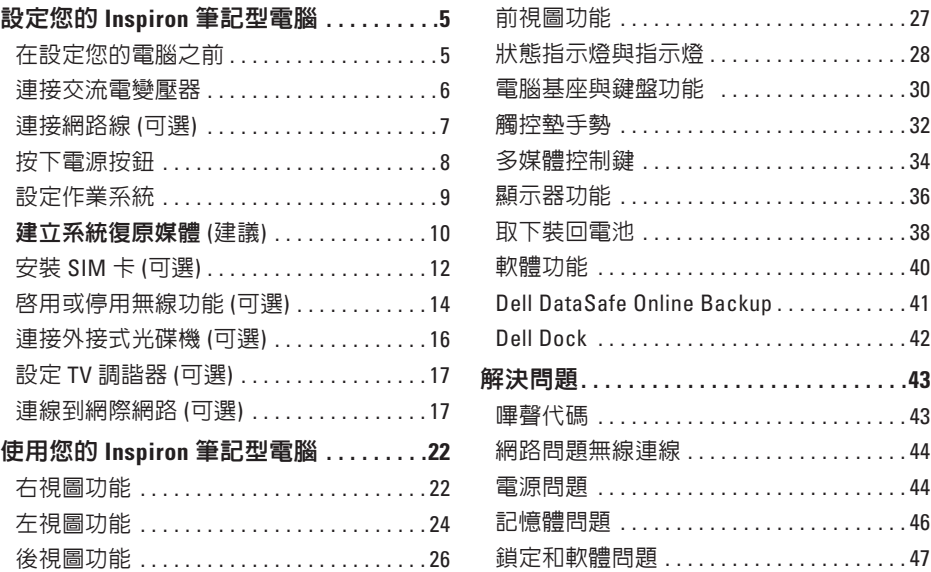

#### 目錄

**4**

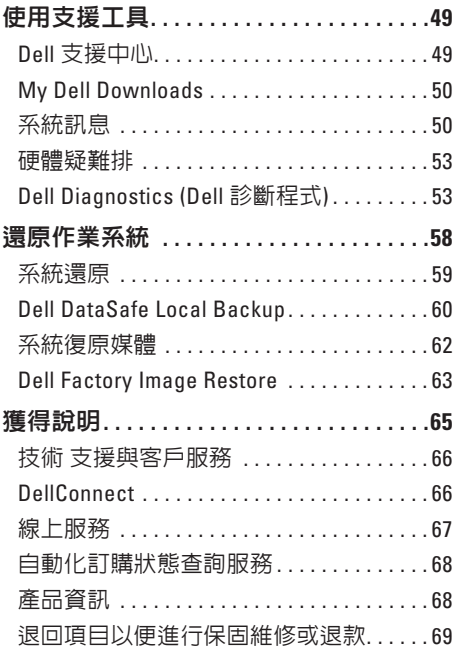

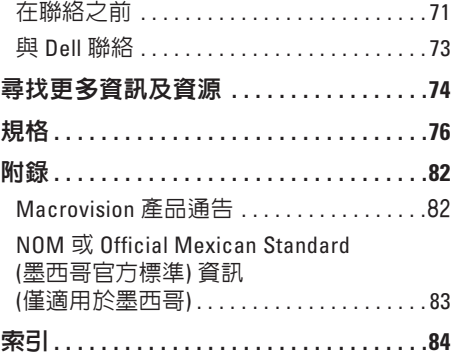

## <span id="page-6-0"></span>設定您的 **Inspiron** 筆記型電腦

本節提供關於設定 Dell™ Inspiron™ 筆記型電腦 的資訊。

### 在設定您的電腦之前

請將電腦放在能輕易存取電源、適當通風, 並具有平坦表面的地方。

限制您的 Inspiron 筆記型電腦周圍空氣流動 可能會造成電腦過熱。為了防止過熱,請確 認您至少為電腦後方預留 10.2 公分 (4 吋) 以 及為其它各邊預留最少 5.1 公分 (2 吋)。您絕 不可在開機後,將電腦放置於密閉空間內, 例如櫥櫃或抽屜内。

警告:請勿阻塞通風口、將物件塞入通 風口或是讓灰塵累積在通風口處。請勿 將您的 **Dell™** 電腦在開機時放置於空氣流 通不良的環境中,如闔上的公事包或如 地毯或小毛毯的布面上。限制空氣流通 可能對電腦造成損壞、使電腦效能降低 或引起火災。電腦在溫度升高時會開啟 散熱風扇。風扇的噪音為正常狀況,並 不表示風扇或電腦出現問題。

警示:在電腦上放置或堆疊重物或尖銳 物品可能對電腦造成永久性的損壞。

### <span id="page-7-1"></span><span id="page-7-0"></span>連接交流電變壓器

將交流電變壓器連接至電腦,然後插到電源插座上或突波保護器。

个 警告:交流電變壓器可以在全世界的電源插座上使用。但是,電源連接器及電源板在不 同國家可能有所不同。使用不相容的纜線,或以不正確的方式將纜線連接至電源延長線 插座或電源插座,可能會引起火災或造成電腦永久損壞。

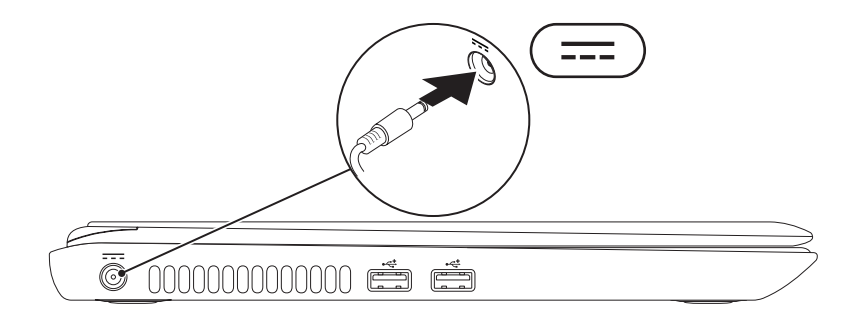

### <span id="page-8-0"></span>連接網路線 **(**可選**)**

若要使用有線網路連線,請連接網路線。

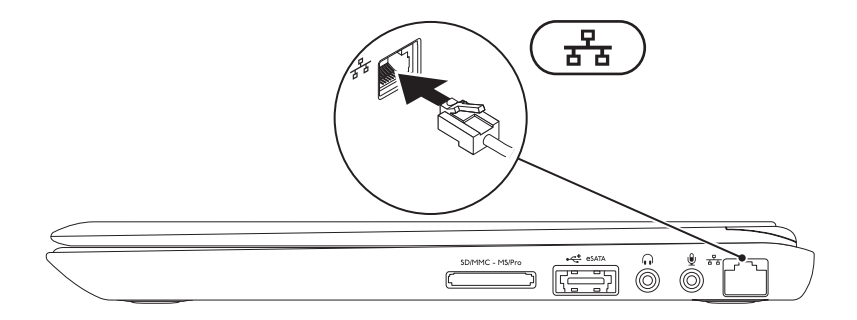

<span id="page-9-0"></span>設定您的 **Inspiron** 筆記型電腦

### 按下電源按鈕

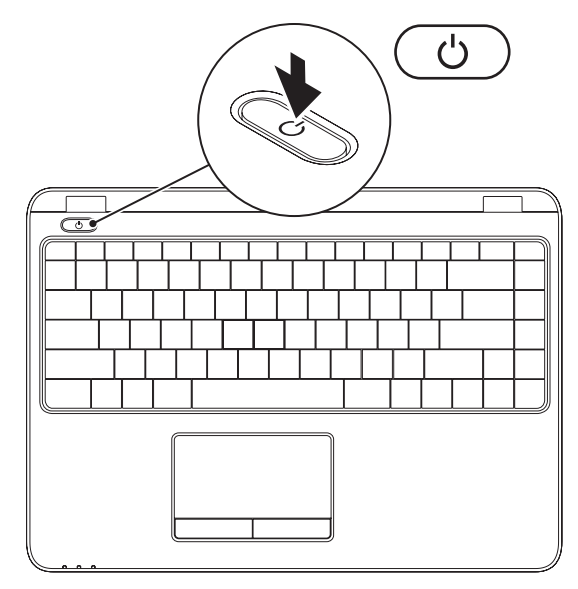

**8**

### <span id="page-10-0"></span>設定作業系統

您的電腦已依據購買時選擇的作業系統預先設定。

#### 安裝 **Microsoft Windows**

首次設定 Microsoft® Windows® 時,請遵照螢幕上的指示谁行。這些為必需執行的步驟,目 可能需要花一些時間才能完成。Windows 設定畫面將導引您完成數項步驟,包括接受授權合 約、設定喜好設定及設定網路連線。

#### $\bigwedge$  警示:請勿中斷作業系統的設定步驟。如果您這樣做,可能會使您的電腦無法使用,因 此您將需要重新安裝作業系統。

- 註:為達電腦的最佳效能,DELL 建議您為您的電腦下載最新的 BIOS 與驅動程式,其可 於 **support.dell.com** 獲得。
- 註:若要獲得有關作業系統與功能的更多資訊,請參閱 **support.dell.com/MyNewDell**。

#### 設定 **Ubuntu**

若是首次設定 Ubuntu®,請按照螢幕上的指示操作。若要獲得更多特定的作業系統資訊,請參 閱 Ubuntu 說明文件。

### <span id="page-11-0"></span>建立系統復原媒體 **(**建議**)**

註:建議您一安裝 Microsoft Windows 後就建立系統復原媒體。

系統復原媒體可用於將電腦環原至購買電腦時的作業狀態,同時保留資料檔案(無需*作業系* 統光碟)。如果硬體、軟體、驅動程式或其他系統設定的變更導致電腦處於非理想中的作業狀 態,可以使用系統復原媒體。

您需要下列項目才能建立系統復原媒體:

- • Dell DataSafe Local Backup
- •記憶體容量至少 8 GB 的 USB 隨身碟,或是 DVD-R/DVD+R/Blu-ray Disc™
- 註:Dell DataSafe Local Backup 不支援可寫入光碟。

#### 設定您的 **Inspiron** 筆記型電腦

若要建立系統復原媒體:

**1.** 確定交流電變壓器已連接 (請參閱第 [6](#page-7-1) 頁上的「連接交流電變壓器」)。

**2.** 將光碟或 USB 隨身碟放入電腦。

3. 按一下開始 → 程式集→ Dell DataSafe Local Backup ·

**4.** 按一下建立復原媒體。

**5.** 依螢幕指示操作。

■ 註:如需使用系統復原媒體的資訊,請參閱第 [62](#page-63-1) 頁上的「系統復原媒體」。

### <span id="page-13-0"></span>安裝 **SIM** 卡 **(**可選**)**

■ 註:若您未使用 EVDO 卡存取網際網路,則不需安裝 SIM 卡。

在電腦安裝用戶身份模組 (SIM) 卡可讓您連線網際網路。若要連線網際網路,您必須位於蜂 巢式服務提供者的網路內。

安裝 SIM 卡:

**1.** 關閉您的電腦。

- **2.** 取下電池 (請參閱第 [38](#page-39-1) 頁上的「取下和裝回電池」)。
- **3.** 在電池槽內,將 SIM 卡推入 SIM 卡插槽。
- **4.** 裝回電池 (請參閱第 [38](#page-39-1) 頁上的「取下和裝回電池」)。

**5.** 開啟電腦的電源。

#### 設定您的 **Inspiron** 筆記型電腦

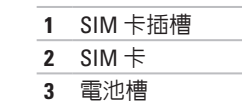

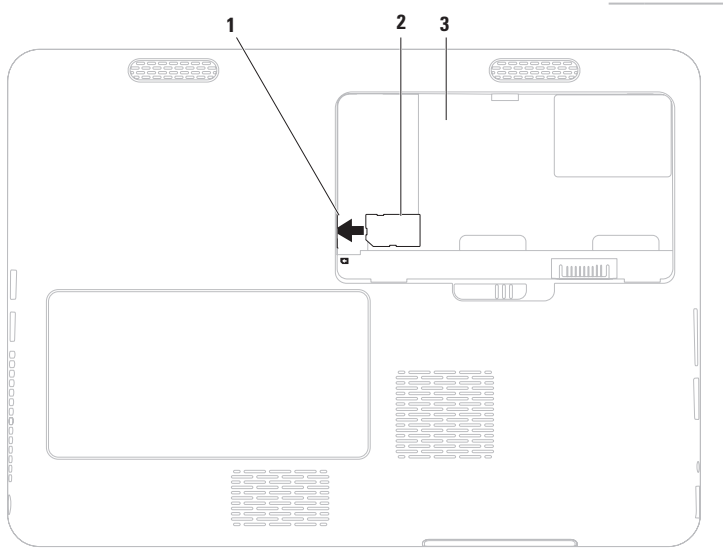

### <span id="page-15-1"></span><span id="page-15-0"></span>啟用或停用無線功能 **(**可選**)**

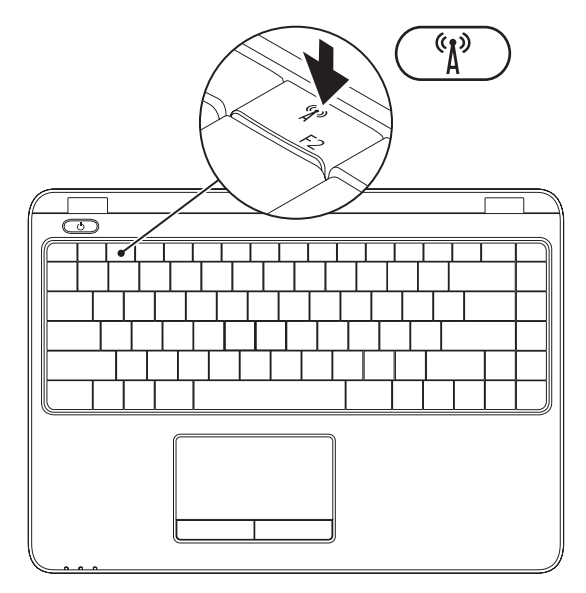

**14**

註:除非您在購買時訂購 WLAN 卡,否則無法使用電腦上的無線功能。若要獲得有關電 腦所支援的卡的更多資訊,請參閱第 [76](#page-77-1) 頁上的「規格」。

啟用或停用無線功能:

- **1.** 確定電腦已經開啟。
- 2. 按下鍵盤上的無線鍵 " $\mathbf{l}^{\flat}$  。 螢幕上會顯示目前的無線狀態。

無線功能已啓用

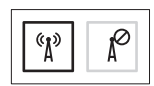

無線功能已停用

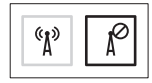

3. 再次按下無線鍵<sup>《</sup>】可在啓用與停用無線模式之間切換。

註:無線按鍵可讓您快速關閉所有無線設備 (Wi-Fi 與 Bluetooth®),例如在飛機上被要求 停用所有無線設備時。

### <span id="page-17-0"></span>連接外接式光碟機 **(**可選**)**

24 註:您的電腦未配備内部光碟機。執行會用到光碟的程序時,請使用外接式光碟機。 請將外接式光碟機接至電腦上的 USB 連接器。

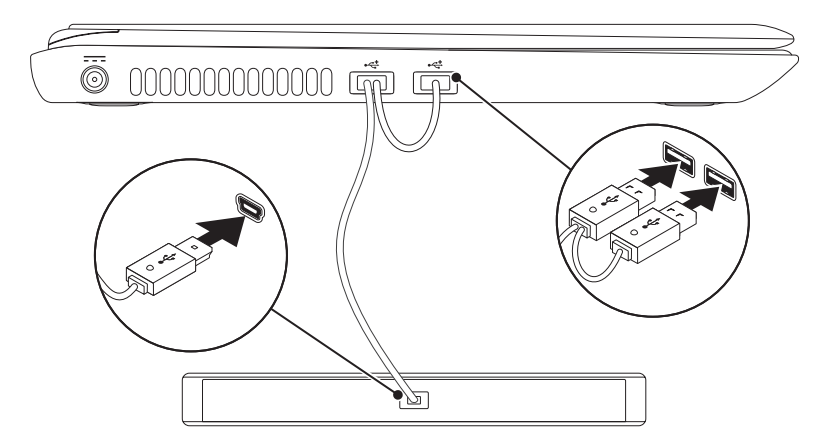

### <span id="page-18-0"></span>設定 **TV** 調諧器 **(**可選**)**

- **么註:TV 調諧器的可用性會視區域而定有** 所不同。
- 第一次設定 TV 調諧器:
- **1. 按一下開始 → 所有程式→ Windows Media Center**。
- **2.** 依螢幕指示操作。

### 連線到網際網路 **(**可選**)**

若要連線網際網路,您需要有外接式數據機 或網路連線以及網際網路服務供應商 (ISP)。

若外接式 USB 數據機或 WLAN 配接器不包含 在原始訂單內,您可自 **www.dell.com** 購買。

#### 設定有線連線

- 如果您使用的是撥接連線,設定網際網路 連線之前,請先將電話線連接至可選的外 接式 USB 數據機以及牆上的電話連接器。
- • 若您使用 DSL 或有線電視/衛星電視數據 機連線,請與您的 ISP 或手機服務業者聯 絡,查詢設定說明。

若要完成設定有線網際網路連線,請遵循 第 [19](#page-20-0) 頁上的「設定網際網路連線」說明。

#### 設定無線連線

■ 註: 若要設定無線路由器, 請參閱路由 器隨附的說明文件。

使用您的無線網際網路連線前, 您必須連接 到無線路由器。

設定您的無線路由器連線:

*Windows Vista*®

- **1.** 確定已啟用電腦的無線功能 (請參閱第 [14](#page-15-1) 頁上的「啟用或停用無線功能」)。
- **2.** 儲存並關閉任何開啟的檔案,然後結束任 何開啓的程式。
- 3. 按一下**開始 → 連線至**。
- **4.** 依螢幕指示完成設定。

*Windows*® *7*

- **1.** 確定已啟用電腦的無線功能 (請參閱第 [14](#page-15-1) 頁上的「啟用或停用無線功能」)。
- **2.** 儲存並關閉任何開啟的檔案,然後結束任 何開啟的程式。
- 3. 按一下**開始 → 控制台**。
- **4.** 在搜尋方塊裡,請鍵入 network (網路),然後按一下**網路和共用中心→ 連** 線到網際網路。
- **5.** 依螢幕指示完成設定。

#### <span id="page-20-0"></span>設定您的網際網路連線**ISP**

與 ISP 提供的方案視各國而有所不同。請聯 絡您所在國家的 ISP 提供者。

如果您現在無法連接網際網路,但過去曾成 功連接,ISP 可能已中斷服務。請與您的 ISP 聯絡檢查服務狀態,或稍後再次嘗試連接。

進備您的 ISP 資訊。如果您無 ISP, **連線至網 際網路**精靈可以協助您取得。

設定您的 **Inspiron** 筆記型電腦

設定網際網路連線:

*Windows Vista*

- **1.** 儲存並關閉任何開啟的檔案,然後結束任 何開啟的程式。
- 2. 按一下**開始 → 控制台**。
- **3.** 在搜尋方塊中,鍵入 network (網路),然 後按一下網路和共用中心→ 設定連線或網 路→ 連線到網際網路。 接著會出現連線至網際網路視窗。
- ■■ 註:如果您不知道要選取哪一種連線方 式,請按一下協助我選取或聯絡 ISP。
- **4.** 根據螢幕上的說明操作及使用由您的 ISP 設定資訊完成設定。

#### *Windows 7*

- **1.** 儲存並關閉任何開啟的檔案,然後結束任 何開啟的程式。
- 2. 按一下**開始 → 控制台**。
- **3.** 在搜尋方塊中,鍵入 network (網路),然 後按一下網路和共用中心→ 設定新連線或 網路→ 連線到網際網路。

接著會出現連線至網際網路視窗。

- 註:如果您不知道要選取哪一種連線方 式,請按一下協助我選取或聯絡 ISP。
- **4.** 根據螢幕上的說明操作及使用由您的 ISP 設定資訊完成設定。

#### 設定您的 **Inspiron** 筆記型電腦

## <span id="page-23-0"></span>使用您的 **Inspiron** 筆記型電腦

本節提供 Inspiron筆記型電腦上可用的功能資訊。

右視圖功能

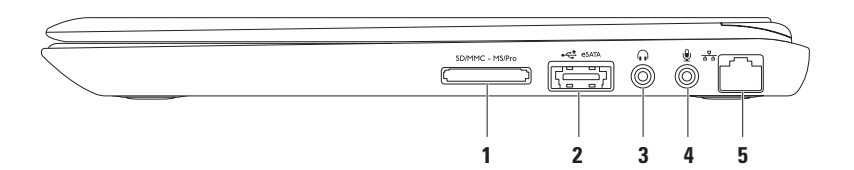

|SDIMMC - MSIPro| **7 合 1 媒體讀卡機** — 為檢視及分享記憶卡上儲存的數位照片、音樂、影像 及文件提供快速而便利的方式。 註:您的電腦出廠時,媒體插槽中裝有一個塑膠空插卡。空插卡可防止未使用的插槽掉 入灰塵或髒汗。請保留空插卡,以備插槽中未安裝媒體插卡時使用。其他電腦的空插卡

可能不適用於您的電腦。

- **2 eSATA/USB** 組合連接器 連接 eSATA 相容儲存裝置 (例如外接式硬碟機或光碟 機) 或 USB 裝置 (例如滑鼠、鍵盤、印表機、外接式磁碟機或 MP3 播放機)。
- 3 │G〕吾訊輸出/頭載式耳機連接器 連接一對頭戴式耳機,或傳送音訊給主動式喇叭或 聲音系統。
- ▲ │ <del></del>♥│ 喜訊輸入/麥克風連接器 連接麥克風或輸入訊號,以搭配音訊程式使用。
- 5 <sup>88</sup> 細路連接器 如果使用有線網路,則可將電腦接至網路或寬頻裝置。

### <span id="page-25-0"></span>左視圖功能

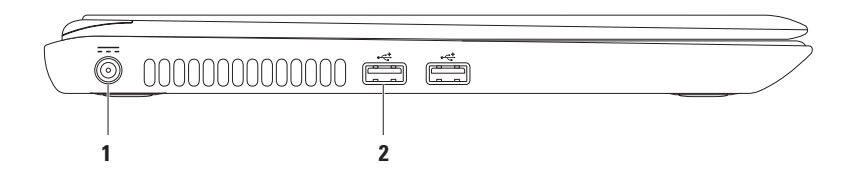

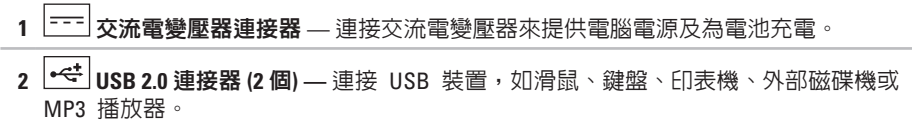

### <span id="page-27-0"></span>後視圖功能

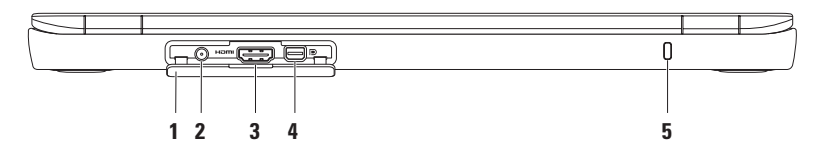

- **1** 連接器外蓋 保護天線輸入連接器、HDMI 連接器及 mini-DisplayPort 連接器。
- **2** 天線輸入連接器 **(**設於支援的機型上**)** 連接外部天線,以便使用 TV 調諧器卡收看電視節目 (選配)。
- 3  $^{\text{1--}}$ HDMI 連接器—用於連接 5.1 音效和影像訊號至電視上。

註:搭配監視器使用時,只會讀取影像訊號。

- 4 D | Mini-DisplayPort 連接器 支援外接式 DisplayPort 螢幕與投影機的數位介面標準連 接器。
- **5** 防盜線插槽— 可讓您將市面上可以買到的防盜線連接至電腦。

註:購買防盜線之前,請確定它適用於您電腦的防盜線插槽。

### <span id="page-28-0"></span>前視圖功能

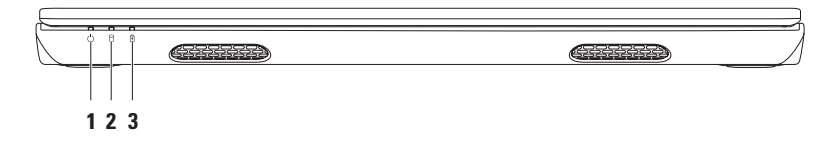

- **1** 電源指示燈 表示電源狀態。如需更多關於電源指示燈的資訊,請參閱第 [28](#page-29-1) 頁上 的「狀態指示燈與指示燈」。 **2** 硬碟機活動指示燈 — 於電腦讀寫資料時亮起。亮起白燈表示硬碟機活動。 警示:為避免遺失資料,請勿在硬碟機活動指示燈閃爍時關閉電腦。
- $\textbf{3} \mid \widehat{\textbf{0}} \mid$ 雷池 狀態指示燈 表示雷池充雷狀態。如需更多關於雷池狀態指示燈的資訊,請 參閱第 [28](#page-29-1) 頁上的「狀態指示燈與指示燈」。

註:電池在電腦使用交流電變壓器開機時,將會進行充電。

### <span id="page-29-1"></span><span id="page-29-0"></span>狀態指示燈與指示燈 電池狀態指示燈 囟

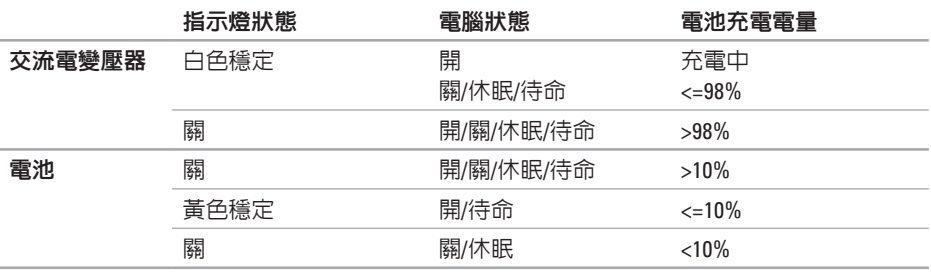

■ 註:電池在電腦使用交流電變壓器開機時,將會進行充電。

### 電源按鈕指示燈**/**電源指示燈

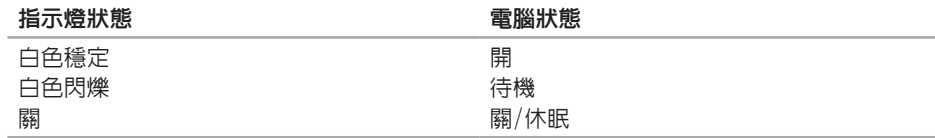

■ 註:如需有關電源問題的資訊,請參閱第 [44](#page-45-1) 頁上的「電源問題」。

<span id="page-31-0"></span>使用您的 **Inspiron** 筆記型電腦

### 電腦基座與鍵盤功能

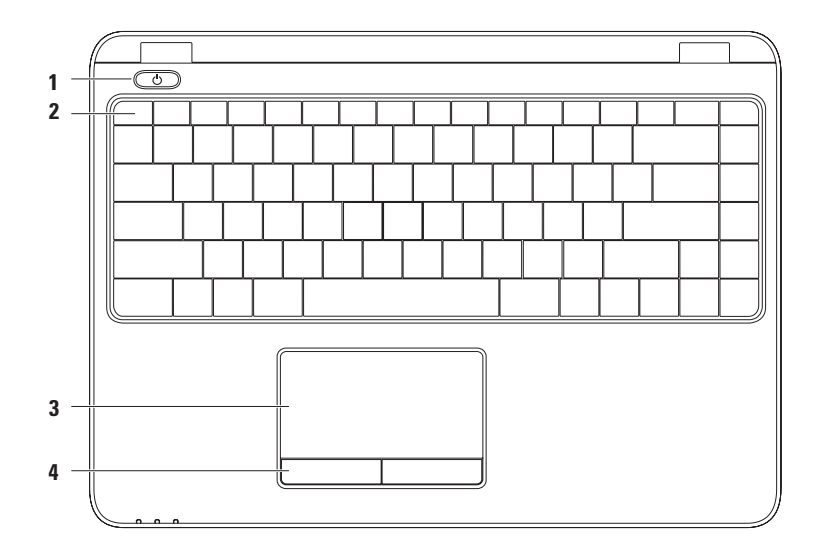

- **1** 電源按鈕與指示燈 按下時會開啟或關閉電腦。按鈕上的指示燈指示電源狀態。 如需更多關於電源指示燈的資訊,請參閱第 [28](#page-29-1) 頁上的「狀態指示燈與指示燈」。
- **2** 功能鍵列 無線功能啟用或停用鍵、亮度增減鍵、多媒體鍵與觸控墊啟用或停用鍵位 於此列。 如需更多關於多媒體按鍵的資訊,請參閱第 [34](#page-35-1) 頁上的「多媒體控制鍵」。
- **3** 觸控墊 提供與滑鼠相同功能,您可以移動游標、拖曳或移動選取的項目,在點擊觸 控板表面時也能按右鍵或左鍵。 觸控墊支援捲動、輕拍、縮放及 旋轉功能。若要變更觸控墊設定,請按兩下桌面通知區 域中的 **Dell** 觸控墊圖示。更多相關資訊,請參閱第 [32](#page-33-1) 頁上的「觸控墊手勢」。 註:若要啓用或停用觸控墊,請按下鍵盤上功能鍵列中的 23 鍵。
- **4** 觸控墊按鈕 **(2** 個**)** 提供滑鼠的左右鍵功能。

### <span id="page-33-1"></span><span id="page-33-0"></span>觸控墊手勢

捲動

可讓您瀏覽文件內容。捲動功能包括:

移動瀏覽 — 可讓您在整個物件遭隱藏時, 移動所選物件上的焦點。

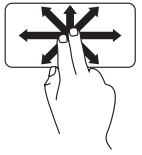

往所需的方向移動兩根手 指,即可移動瀏覽所選的物 件。

白動水平構動— 可讓您在使用中的視窗上 左右捲動

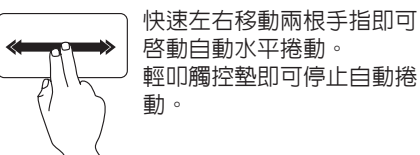

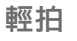

能讓您根據輕拍方向前後翻動內容。

白動垂直撲動 — 能讓您在使用中的視窗上 下捲動。

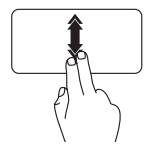

快速上下移動兩根手指即可 啟動自動垂直捲動。 輕叩觸控墊即可停止自動捲 動。

在使用中視窗依照所需方向 塊速移動三根手指。

#### 縮放

能讓您放大或縮小螢幕內容。縮放功能包 括:

放大縮小 — 能讓您在觸控墊以分開或併攏 兩根手指的方式來放大或縮小。

若要放大:

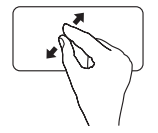

分開兩根手指來放大使用中 視窗的檢視。

#### 旋轉

能讓您旋轉螢幕上使用中的內容。旋轉功能 包括:

扭轉 — 能讓您以固定一根手指同時旋轉另 一根手指的方式,將使用中的內容旋轉 90陛。

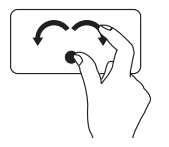

固定大拇指,向右或向左以 弧形方向移動食指,將所 選的項目順時鐘或逆時鐘旋 轉 90陛。

若要縮小:

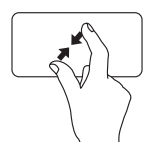

併攏兩根手指來縮小使用中 視窗的檢視。

### <span id="page-35-1"></span><span id="page-35-0"></span>多媒體控制鍵

多媒體控制鍵位於鍵盤的功能鍵。若要使用多媒體控制鍵,請按下所需的鍵。您可使用 **System Setup (BIOS) (**系統設定 **[BIOS])** 公用程式 或 **Windows** 行動中心設定多媒體控制鍵。

### **System Setup (BIOS) (**系統設定 **[BIOS])** 公用程式

- **1.** 在 POST (開機自我測試**)** 時,按下<F2> 進入 System Setup (BIOS) (系統設定 [BIOS]) 公用程 式。
- **2.** 在 **Function Key Behavior** (功能鍵行為) 底下,選擇 **Multimedia Key First** (多媒體鍵優先) 或 **Function Key First** (功能鍵優先)。

**Multimedia Key First (**多媒體鍵優先**)** — 此為預設選項。按下任何多媒體鍵可執行相關動作。 如需功能鍵,請按下 <Fn> + 所需功能鍵。

**Function Key First (**功能鍵優先**)** — 按下任何功能鍵可執行相關動作。 如需多媒體鍵,請按下 <Fn> + 所需多媒體鍵。

註:**Multimedia Key First** (多媒體鍵優先) 選項只會在作業系統中啟用。

#### **Windows** 行動中心

- **1.** 按下 < ><x> 鍵可啟動 Windows 行動中心。
- **2.** 在功能鍵列選擇功能鍵或多媒體鍵。
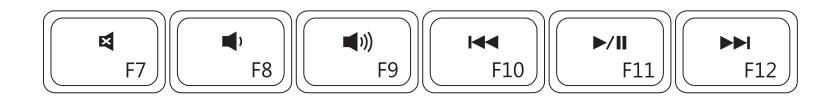

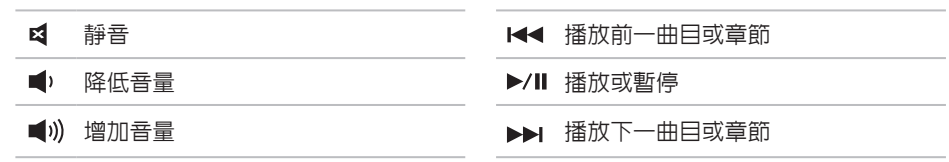

## 顯示器功能

顯示面板設有攝影機與麥克風。

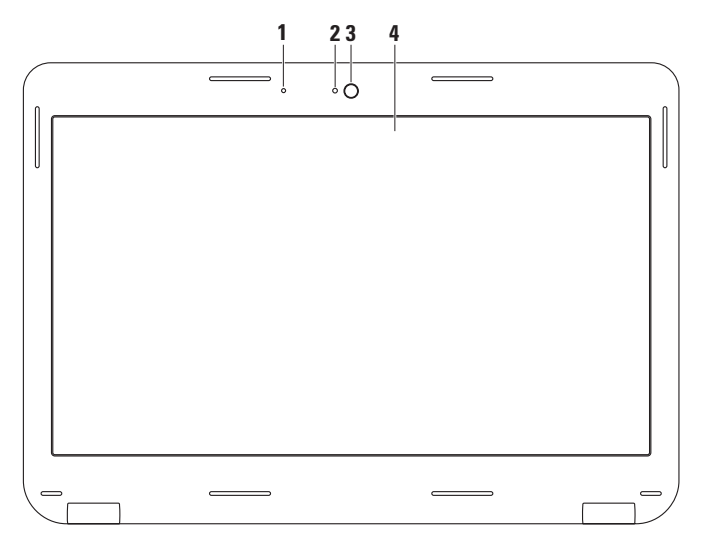

**36**

- 麥克風 為視訊會議與錄音提供高品質音效。
- 攝影機活動指示燈 表示攝影機開啟或關閉。
- 攝影機 內建的攝影機,用於擷取影像、進行視訊會議及談天。
- 顯示器 依您在購買電腦時所做的選擇,顯示器可能有所不同。要瞭解更多與顯示器 相關的資訊,請參閱 《*Dell* 技術指南》位於您的硬碟機或 **support.dell.com/manuals** 網站上。

## 取下裝回電池

警告:在您開始執行本章節的任何程序之前,請遵循您電腦所附的安全說明。

警告:使用不相容的電池可能會增加引發火災或爆炸的風險。本電腦請僅使用從 **Dell** 所 購買的電池。請勿使用其他電腦的電池。

警告:在取下電池之前,請關閉電腦並移除所有外部纜線(包括交流電變壓器)。

卸下電池:

**1.** 關閉電腦並將其翻轉。

**2.** 電池釋放閂鎖推至解除鎖定位置。

**3.** 將電池由電池槽舉開。

裝回電池:

將電池裝入電池槽,然後向下壓,直至電池卡住定位為止。

### 使用您的 **Inspiron** 筆記型電腦

電池釋放閂鎖

電池

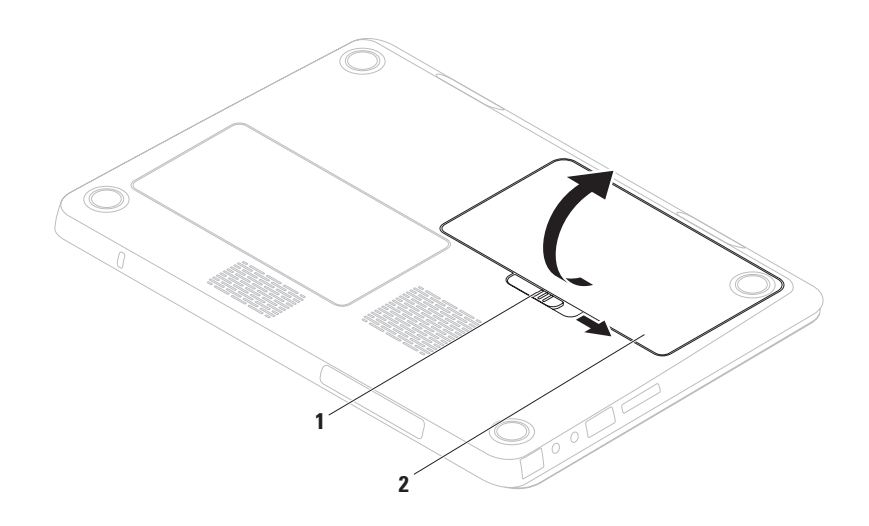

# 軟體功能

■ ま: 若要獲得有關本章節中所述功能 的詳細資訊,請參閱位於硬碟機上或 **support.dell.com/manuals** 上的《*Dell* 技術 指南》。

### **FastAccess** 臉部辨識

您的電腦可能有 **FastAccess** 臉部辨識功能。 此功能協助保護您的 **Dell** 電腦安全無虞,以 您獨一無二的臉部樣貌驗證身份,自動提供 原需手動輸入的登入資訊 **(**例如登入 **Windows**  帳戶或安全性網站**)**。若要獲得更多資訊,請 按下**開始 ●→ 程式集→ FastAccess**。

### 產能及通訊

您可使用電腦建立簡報、手冊、卡片、傳 單及試算表。您可編輯及檢視數位相片及影 像。查看電腦上安裝的軟體採購單。 在連線到網際網路之後,您可存取網站、設 定電子郵件帳戶,以及上傳或下載檔案。

### 娛樂及多媒體

■ 註:您的雷腦無内建式光碟機,若要執 行會用到光碟的程序,請使用外接式光 碟機或任何外接式儲存裝置。

您可以在電腦上觀看影片、玩遊戲、建立自 己的 CD/DVD 及收聽音樂和網路廣播。

您可以從可攜式裝置,下載或複製相片與視 訊檔,例如數位相機與手機。可選的播放程 式軟體應用程式可讓您組織及建立可燒錄到 光碟,或儲存於如 MP3 播放器及掌上娛樂 装置等可攜式產品的音樂及影像檔,或是直 接連接電視、投影機及家庭劇院設備播放及 檢視。

# **Dell DataSafe Online Backup**

- 註:Dell DataSafe Online 可能無法適用於 所有地區。
- 24 註:建議使用寬頻連線,以快速上傳/ 下載。

Dell DataSafe Online 是一個自動備份與復原的 服務,其可在災難意外 (例如失竊、火災或自 然災害) 發生時,幫助保護您的資料及其他重 要檔案。您可以用受密碼保護的帳戶存取電 腦上的服務。

如需更多資訊,請至 **delldatasafe.com**。 安排備份時間:

- **1.** 按兩下工作列上的 Dell DataSafe Online 圖示。
- **2.** 根據螢幕上的說明操作。

# **Dell Dock**

Dell Dock 為可讓您輕鬆存取堂用應用程式、檔案及資料來的圖示群組。您可透過以下方式個 人化 Dock:

- • 新增或移除圖示
- • 將相關圖示分門別類
- •變更 Dock 的色彩與圖示
- • 變更圖示的行為方式

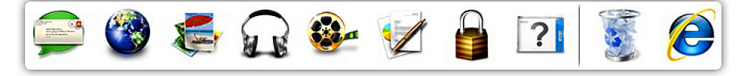

### 新增類別

1. 在 Dock 上按右鍵, 再按一下**新增→ 類** 別。

即顯示新增**/**編輯類別視窗。

- **2.** 於標題欄位中輸入類別的標題。
- **3.** 請從選取影像方塊選取該類別的圖示。
- **4.** 按一下儲存。

### 新增圖示

將圖示拖放至 Dock 或類別中。

### 移除類別或圖示

- 1. 在 Dock 圖示上按右鍵,再按一下**刪除捷** 徑或刪除類別。
- **2.** 依螢幕指示操作。

### 個人化 **Dock**

- **1.** 在 Dock 上按右鍵,再按一下進階設定**...**。
- **2.** 選擇所需的選項將 Dock 個人化。

# <span id="page-44-0"></span>解決問題

本節提供電腦的故障排除資訊。如果下列指 南無法為您解決問題,請參閱第 [49](#page-50-0) 頁上的 「使用支援工具」或第 [73](#page-74-0) 頁上的「與 Dell 聯 絡」。

警告:只有受過訓練的服務人員可以卸 下機箱蓋。若需進階的服務說明,請參 閱 **support.dell.com/manuals** 網站上的 《維修手冊》。

## 嗶聲代碼

電腦開機時,若出現錯誤或問題,可能會 發出一連串嗶聲。此系列的嗶聲稱為嗶聲代 碼,可識別出問題。請記下嗶聲代碼,並 與 Dell 聯絡 (請參閱第 [73](#page-74-0) 百上的「與 Dell 聯 絡」)。

■ 註:若要更換零件,請參閱 **support.dell.com/manuals** 網站上的《維 修手冊》。

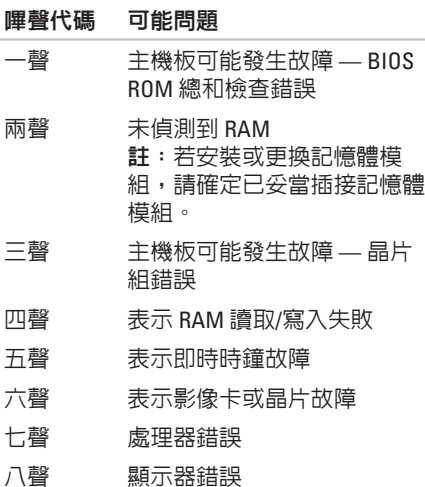

# 網路問題無線連線

### 如果無線網路連線中斷 —

無線路由器離線,或已停用電腦上的無線功 能。

- •請檢杳無線路由器是否為開啓狀態,以及 是否已連接到資料來源 (纜線數據機或網 路集線器)。
- • 確定已啟用電腦的無線功能 (請參閱第 [14](#page-15-0) 頁上的「啟用或停用無線功能」)。
- 重新建立無線路由器連線 (請參閱第 [18](#page-19-0) 百 上的「設定無線連線」)。
- •無線連線可能受到干擾,進而被封鎖或中 斷。請嘗試將雷腦移到更靠近無線路由器 的位置。

### 有線連線

若有線網路連線中斷 — 纜線鬆脫或損壞。 檢查纜線,確定已插入且未損壞。

## 電源問題

如果電源按鈕**/**指示燈熄滅 — 電腦已關閉、 處於休眠模式或沒有 接收到電源。

- •按下電源按鈕。如果電腦關機或處於休眠 狀態,電腦將恢復正常操作。
- 重新將交流電變厭器插入電腦上與電源插 座的電源連接器。
- 如果交流電變壓器已插入電源板,請確 定電源板已插入電源插座,而且電源板已 開啟。
- • 可暫時繞開電源保護裝置、電源板及延長 線,輸諮雷腦是否正常開機。
- • 請使用另一個裝置 (如燈具) 測試電源插 座,確定此插座的功能正常。
- • 檢查交流電變壓器連線。若交流電變壓 器有燈光,則確認交流電變壓器的燈是 亮的。
- • 如果問題仍然發生,請聯絡 Dell 公司 (請 參閣第 [73](#page-74-0) 百上的「與 Dell 聯絡」)。

#### 如果電源按鈕**/**指示燈呈現白色穩定,而且電 腦沒有回應 — 顯示器可能沒有回應。

- 按住雷源按鈕直到雷腦關機, 然後再重開 機一次。
- • 如果問題仍然發生,請聯絡 Dell 公司 (請 參閱第 [73](#page-74-0) 頁上的「與 Dell 聯絡」)。
- 如果電源按鈕**/**指示燈呈現閃爍白色 電腦 處於待機模式或顯示器可能沒有回應。
	- • 任意在鍵盤上按一個按鍵,使用觸控板或 連線的滑鼠移動游標;或者按一下電源按 鈕恢復正常作業。
	- •若顯示器無回應,請按下電源按鈕,直至 電腦關機,然後再開機。
	- • 如果問題仍然發生,請聯絡 Dell 公司 (請 參閱第 [73](#page-74-0) 百上的「與 Dell 聯絡」)。

如果遭遇到阻礙電腦接收的干擾 — 不必要的 訊號中斷或封鎖其他訊號。某些可能的干擾 原因有:

- •雷源、鍵盤及滑鼠延長續線。
- • 過多裝置連接到電源板。
- • 多個電源延長線插座連接至相同的電源 插座。

# 記憶體問題

#### 如果收到記憶體不足的訊息—

- 儲存並關閉任何開啓檔案和程式, 然後結 束,查看問題是否能夠獲得解決。
- 有關於最低記憶體要求,請參閱軟體說明 文件。如有必要,請安裝更多記憶體 (請參閱位於 **support.dell.com/manuals** 的 《維修手冊》)。
- • 請重新接插記憶體模組 (請參閱 **support.dell.com/manuals** 的 《維修手冊》)。
- • 如果問題仍然發生,請聯絡 Dell 公司 (請 參閱第 [73](#page-74-0) 頁上的「與 Dell 聯絡」)。

### 如果遇到其他記憶體問題—

- • 執行 Dell Diagnostics (Dell 診斷程式) (請參 閱第 [53](#page-54-0) 頁上的「Dell Diagnostics (Dell 診斷 程式)」)。
- • 如果問題仍然發生,請聯絡 Dell 公司 (請參 閱第 [73](#page-74-0) 頁上的「與 Dell 聯絡」)。

## <span id="page-48-0"></span>鎖定和軟體問題

如果電腦無法啟動 — 確定交流電變壓器已穩 固連接至電腦和電源插座。

如果程式停止回應 —

結束程式:

- **1.** 同時按下<Ctrl><Shift><Esc>。
- **2.** 按一下應用程式。
- **3.** 請選擇無回應的程式
- **4.** 按一下工作結束。
- 如果程式重複當機 查看軟體說明文件。 如有必要,請先解除安裝程式,然後再重新 安裝。
- 註: 軟體通常會在說明文件或 CD 中隨 附安裝說明。

#### 如果電腦停止回應或出現全藍螢幕—

#### 警示:如果您未能執行作業系統關機程 序,可能會遺失資料。

如果在鍵盤上按任一鍵或移動滑鼠仍無法獲得 回應,持續按下電源按鈕至少約 8~10 秒,直 到電腦關機,然後再重新開機。

#### 如果程式適用於舊版本的

**Microsoft® Windows®** 作業系統 —

執行程式相容精靈。程式相容性精靈會設定 程式,讓它在類似舊版 Microsoft Windows 作 業系統環境的環境中執行。

解決問題

若要執行程式相容性精靈:

*Windows Vista*®

- 1. 按一下**開始 <del>@</del> → 控制台→ 程式集→ 在** 此版本的 **Windows** 上使用較舊版本的程 式。
- **2.** 在歡迎畫面中,按一下下一步。
- **3.** 依螢幕指示操作。

*Windows*® *7*

- 1. 按一下**開始 → 控制台→ 程式集→ 執** 行針對舊版 **Windows** 設計的程式。
- **2.** 在歡迎畫面中,按一下下一步。
- **3.** 依螢幕指示操作。

### 如果有其他軟體問題 —

• 請立刻備份您的檔案。

• 使用病毒掃描程式檢查硬碟機或光碟。

- 請儲存並關閉任何開啓的檔案或程式,並 使用開始 @ 選單關閉電腦。
- • 請檢查軟體說明文件或聯絡軟體製造廠 商,獲得故障排除資訊:
	- 確定程式與電腦上安裝的作業系統相 容。
	- 確定電腦符合執行該軟體所需的最低硬 體要求。請參閱軟體說明文件,獲得有 關資訊。
	- 確定已正確安裝並組態程式。
	- 確認裝置驅動程式不會與此程式發生 衝突。
	- 如有必要,請先解除安裝程式,然後再 重新安裝。

# <span id="page-50-0"></span>使用支援工具

# **Dell** 支援中心

**Dell** 支援中心協助您尋找所需的維修、支援 及特定系統資訊。

若要啓動應用程式,請按一下工具列中的 圖示 多。

**Dell** 支援中心首頁將會顯示您的電腦型號、 服務標籤、快速服務碼,以及服務聯絡資 訊。

此首頁亦會提供可存取的連結:

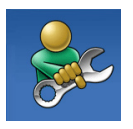

自我協助 (疑難排解、安全保 護、系統效能、網路/網際網 路、備份/恢復以及 Windows 作業系統)

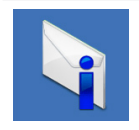

警報 (與您雷腦相關的技術支 援警報)

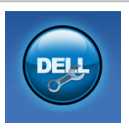

**Dell** 援助 **(Assistance from Dell)** (DellConnect™ 的技術支 援、客戶服務、訓練與教學 程式、Solution Station的指導 說明,和使用 PC CheckUp 進 行線上掃描)

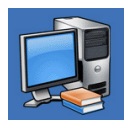

關於您的系統 (系統文件說 明、保固資訊、系統資訊、 升級與配件)

欲獲知更多 **Dell** 支援中心的相關資訊以及可 用的支援工具,請按一下 **support.dell.com** 的 服務標籤。

# **My Dell Downloads**

■ 註:在某些國家/地區可能無法提供 My Dell Downloads。

新電腦上某些預先安裝的軟體並未包含備份 CD 或 DVD。My Dell Downloads 有提供此軟 體。您可以從這個網站下載可用軟體,用於 重新安裝或是自行建立備份媒體。

若要註冊並使用 My Dell Downloads:

- **1.** 移至 **downloadstore.dell.com/media**。
- **2.** 按照螢幕上的指示註冊並下載軟體。
- **3.** 重新安裝或建立軟體的備份媒體供日後 使用。

# 系統訊息

若您的電腦出現問題或錯誤,可能會顯示系 統訊息,協助您識別原因和措施,以便解決 問題。

■ 註: 如果下列範例未列出該訊息, 請參 閱作業系統說明文件,或訊息出現時所 執行程式的說明文件。或者您可參閱在硬 碟機或 **support.dell.com/manuals** 網站上的 《*Dell* 技術指南》,或參閱第 [73](#page-74-0) 頁上的 「與 Dell 聯絡」,尋求援助。

**Alert! Previous attempts at booting this system have failed at checkpoint [nnnn]. For help in resolving this problem, please note this checkpoint and contact Dell Technical Support (**警報!先前幾次嘗試啟動此電腦時,在檢查 點 **[nnnn]** 處失敗。若要獲得解決此問題的說 明,請記下此檢查點,然後與 **Dell**技術支援 部門聯絡**)** — 電腦連續三次因同一錯誤而無 法完成啟動程序。聯絡 Dell (請參閱第 [73](#page-74-0) 頁 上的「與 Dell 聯絡」尋求協助)。

**CMOS** 總和檢查錯誤 — 主機板可能發生故 障或 RTC 電池電量過低。更換電池 (請參閱 **support.dell.com/manuals** 網站上的《維修手 冊》) 或與 Dell 聯絡 (請參閱第 [73](#page-74-0) 頁上的「與 Dell 聯絡」)。

**CPU fan failure (CPU** 風扇故障**)** — CPU 風扇故 障。更換 CPU 風扇 (請參閱 **support.dell.com//manuals** 的《維修手冊》)。

**Hard-disk drive failure (**硬碟機故障**)** — 硬碟機 可能在 POST 期間發生故障。聯絡 Dell (請參 閱第 [73](#page-74-0) 頁上的「與 Dell 聯絡」尋求協助)。

**Hard-disk drive read failure (**硬碟機讀取故 障**)**— 硬碟機可能在 HDD 啟動測試期間發生 故障。聯絡 Dell (請參閱第 [73](#page-74-0) 頁上的「與 Dell 聯絡」尋求協助)。

**Keyboard failure (**鍵盤故障**)** — 鍵盤故障或纜 線鬆脫。

若要裝回鍵盤,請參閱位於 **support.dell.com/manuals** 的《維修手冊》。

#### **No boot device available (**無可用的啟動裝

置**)** — 硬碟機上無啟動磁碟區、硬碟機纜線 鬆動,或無啟動裝置。

- • 如果硬碟是您的啟動裝置,請確定連接線 皆已連接,硬碟安裝正確,而且已建立啟 動裝置的分割區。
- 谁入系統設定程式, 並確定啓動順序資訊 正確 (請參閱位於硬碟機上或 **support.dell.com/manuals** 的《*Dell* 技術指 南》)。

**No timer tick interrupt (**無計時器滴答數**)** — 主 機板上的晶片可能故障或主機板上有元件故 障。聯絡 Dell (請參閱第 [73](#page-74-0) 頁上的「與 Dell 聯絡」尋求協助)。

**USB over current error (USB** 過電流錯誤**)** — 拔 除 USB 裝置。您的 USB 裝置需要更多電力 才能正常運作。使用外接式電源連接 USB 裝 置,或若您的裝置有兩條 USB 纜線,請兩條 都連接。

**CAUTION - Hard Drive SELF MONITORING SYSTEM has reported that a parameter has exceeded its normal operating range. Dell recommends that you back up your data regularly. (**警示 **-** 硬碟自我監控系統報告參 數已經超出其正常的操作範圍。**Dell** 建議您 定期備份您的資料。參數超出範圍可能表 示也可能不表示存在潛在的硬碟機問題**)** — S.M.A.R.T 錯誤,可能是硬碟機發生故障。聯 絡 Dell (請參閱第 [73](#page-74-0) 頁上的「與 Dell 聯絡」 尋求協助)。

## <span id="page-54-0"></span>硬體疑難排

解如果未在作業系統設定期間偵測到裝置, 或偵測到裝置但組態錯誤,您可使用硬體疑 難排解解決不相容的問題。

啟動硬體疑難排解:

- 1. 按一下**開始 → 說明與支援**。
- **2.** 在搜尋欄位中輸入 hardware troubleshooter (硬體疑難排解),然 後按下<Enter>開始搜尋。
- **3.** 在搜尋結果中選取最能說明問題的選項, 並按照其他的疑難排解步驟進行。

# **Dell Diagnostics (Dell** 診斷 程式**)**

雷腦發生問題時,請執行第 [47](#page-48-0) 百上的「銷定 和軟體問題」所述的檢查,並在聯絡 Dell 尋 求技術援助前執行 Dell Diagnostics (Dell 診斷 程式)。

- 註:Dell Diagnostics (Dell 診斷程式) 只能 在 Dell 電腦上使用。
- 註:您的電腦可能未隨附 *Drivers and Utilities* 光碟。

請確定您要測試的裝置顯示在系統設定程式 中,並處於作用中。在 POST ( 開機自我測試) 時,按下<F2> 進入 System Setup (BIOS) (系統 設定 [BIOS]) 公用程式。

請從硬碟機或 *Drivers and Utilities* 光碟啟動 Dell Diagnostics (Dell 診斷程式)。

### 從您的硬碟機啟動 **Dell Diagnostics (Dell** 診斷程式**)**

Dell Diagnostics (Dell 診斷程式) 位於硬碟機中 隱藏的診斷公用程式分割區。

- 註: 如果您的電腦無法顯示螢幕影像, 請與 Dell 公司聯絡 (請參閱第 [73](#page-74-0) 頁上的 「與 Dell 聯絡」)。
- **1.** 確定電腦已連接至已知運作正常的電源 插座。
- **2.** 開啟 (或重新啟動) 電腦。
- **3.** 當 DELL™徽標出現時,立即按下<F12>。從 啓動選單選取診斷程式,然後按下<Enter> 。此動作可能會啟動電腦上的 Pre-Boot System Assessment (PSA) (開機前系統評 估)。
- 註:如果您等很久作業系統徽標才出現, 請繼續等到您看見 Microsoft® Windows® 桌面為止;然後關閉您的電腦再試一次。

■ 註:如看見「未發現任何診斷程式公用 程式分割區」的訊息,請從 *Drivers and Utilities* 光碟執行 Dell Diagnostics (Dell 診 斷程式)。

如果 *PSA* 已啟動:

a. PSA 會開始執行測試。

b. 若 PSA 成功完成,將會顯示以下訊 息:"No problems have been found with this system so far. Do you want to run the remaining memory tests? This will take about 30 minutes or more. Do you want to continue? (Recommended)." 「此系統目前尚未發現問題。是否要繼 續進行記憶體測試? 此將耗費 30 分鐘 以上。是否要繼續? (建議使用)」。

c. 若遇到記憶體問題,請按下<y>,否 則請按下<n>。將顯示以下訊息: "Booting Dell Diagnostic Utility Partition. Press any key to continue."「啟動 Dell 診 斷程式公用程式分割區。請按任一鍵 繼續」。

d. 請按任一鍵移至**選擇選頂**視窗。 若未呼叫 *PSA*:

按任何一個鍵,從硬碟機上的診斷公用程式 分割區啟動 Dell Diagnostics (Dell 診斷程式), 並且移至 **Choose An Option** (選擇選項) 視窗。

**4.** 選取您要執行的測試。

- **5.** 在測試時若遭遇到問題,螢幕上將會顯示 錯誤代碼及問題說明的訊息。請寫下錯誤 碼與問題說明,並與 Dell 聯絡 (請參閱第 73 頁上的「與 Dell 聯絡」)。
- 4 註: 您電腦的服務標籤顯示在每一個測 試螢幕上端。聯絡 Dell 公司時,服務標 籤可協助您識別您的電腦。
- **6.** 測試完成時,關閉測試螢幕回到選擇選項 視窗。
- **7.** 若要結束 Dell Diagnostics (Dell 診斷程式) 並重新啟動電腦,請按一下結束。

### 從 **Drivers and Utilities** 光碟開始 **Dell Diagnostics (Dell** 診斷程式**)**

- 註:您的電腦可能未隨附 *Drivers and Utilities* 光碟。
- 么 註: 您的電腦無内建式光碟機, 若要執 行會用到光碟的程序,請使用外接式光 碟機或任何外接式儲存裝置。
- **1.** 插入 *Drivers and Utilities* 光碟。
- **2.** 關機並重新啟動電腦。 DELL™ 徽標出現時,立即按下<F12>。
- ■■ 註:如果等很久,作業系統徽 標才出現,請繼續等到您看見 Microsoft® Windows® 桌面為止;然後關 閉您的電腦再試一次。
- 2 註:以下步驟僅能對開機順序作單次變 更。在下次啟動時,電腦會根據系統設 定程式中指定的裝置來啟動。
- **3.** 當啟動裝置清單出現時,請反白顯示 **CD/DVD/CD-RW**,然後按下<Enter>。
- **4.** 從出現的選單選取從 **CD-ROM** 啟動,然後 按下<Enter>。
- **5.** 鍵入 1 啟動 CD 選單,然後按下<Enter>繼 續。
- **6.** 從編號清單中選取執行 **32** 位元 **Dell** 診斷 程式。若列出多個版本,請選擇適合您電 腦的版本。
- **7.** 選取您要執行的測試。
- **8.** 在測試時若遭遇到問題,螢幕上將會顯示 錯誤代碼及問題說明的訊息。請記下錯誤 碼與問題說明,然後與 Dell 聯絡 (請參閱 第 [73](#page-74-0) 頁上的「與 Dell 聯絡」)。
- 註: 您電腦的服務標籤顯示在每一個測 試螢幕上端。聯絡 Dell 公司時,服務標 籤可協助您識別您的電腦。
- **9.** 測試完成時,關閉測試螢幕回到選擇選項 視窗。
- **10.** 若要結束 Dell Diagnostics (Dell 診斷程式) 並重新啟動電腦,請按一下結束。
- **11.** 取出 *Drivers and Utilities* 光碟。

# 還原作業系統

您可使用以下其中一種選項還原作業系統:

警示:使用 **Dell Factory Image Restore** 或作業系統光碟會永久刪除電腦上所有的資料檔 案。如有可能,請在使用這些選項之前備份資料檔案。

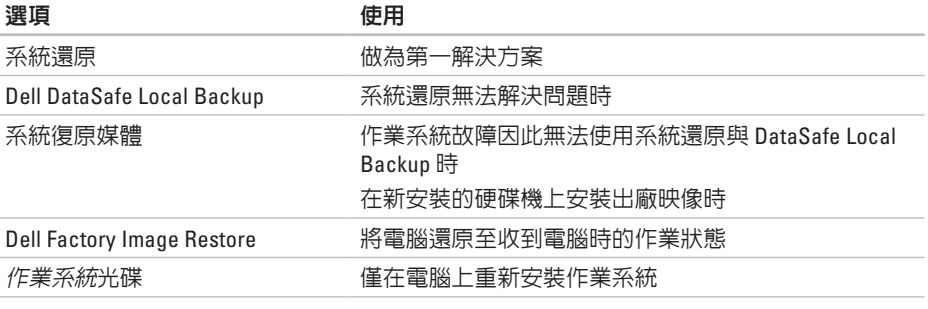

**么 註**:您的電腦可能並未隨附*作業系統*光碟。

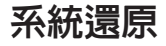

Windows 作業系統提供系統還原選項,能讓 您在因硬體、軟體或其他系統設定變更後使 電腦進入錯誤的操作狀態時,將您的電腦還 原至更早的操作狀態,而不影響資料檔案。 任何系統還原程式對電腦所做的變更都可逆 向復原。

## 警示:定期備份資料檔案。系統還原並 不會監控您的資料檔案或是將其復原。

■ 註:本文件中的程序適用於 Windows 預 設檢視,因此,如果您將 Dell™ 電腦設定 為 Windows 傳統檢視,這些程序可能就 不適用。

### 啟動系統還原

1. 按一下**開始 <del>例</del>。** 

**2.** 在搜尋方塊中,鍵入 System Restore (系統還原) 並按下 <Enter> 鍵。

- ■■ 註:使用者帳戶控制視窗可能出現。 如果您為電腦系統管理員,請按一下繼 續,否則請聯絡您的管理員繼續進行所 需的動作。
- **3.** 按一下下一步,按照螢幕上的提示操作 如果系統還原程式未解決問題,您可復原至 上一次的系統還原狀態。

### 復原上次的系統還原

- 註:在您復原上次的系統還原之前, 請儲存並關閉所有開啟的檔案,並結束 任何開啟的程式。在系統還原作業完成 前,請勿變更、開啟或刪除任何檔案或 程式。
	- $\bullet$  按一下  $\bullet$  。
- **4.** 在搜尋方塊中,鍵入 System Restore (系統還原) 並按下 <Enter> 鍵。
- **5.** 按一下取消上次的還原,然後按一下下 一步。

# <span id="page-61-0"></span>**Dell DataSafe Local Backup**

- 警示:使用 **Dell DataSafe Local Backup**  會永久移除您在收到電腦後安裝的所 有程式或驅動程式。使用 **Dell DataSafe Local Backup** 之前,請先準備電腦需要 安裝之應用程式的備份媒體。除非系統 還原無法解決您的作業系統問題,否則 請勿使用 **Dell DataSafe Local Backup**。
- 警示:雖然 **Dell Datasafe Local Backup**  的設計目的在於保留電腦上的資料檔 案,還是建議您先備份資料檔案再使用 **Dell DataSafe Local Backup**。

- 註: Dell DataSafe Local Backup 可能無法 在全部地區使用。
- 註:如果電腦沒有提供 DataSafe Local Backup, 請使用 Dell Factory Image Restore (請參閱第 [63](#page-64-0) 頁上的「Dell Factory Image Restore」) 來還原您的作 業系統。

您可以使用 Dell DataSafe Local Backup 將硬 碟機還原至購買電腦時的作業狀態,同時保 留資料檔案。

Dell DataSafe Local Backup 能讓您:

- • 將電腦備份及還原至先前的作業狀態
- • 建立系統復原媒體

### **Dell DataSafe Local Backup Basic**

若要還原出廠映像並保留資料檔案:

- **1.** 關閉您的電腦。
- **2.** 拔下所有連接至電腦的裝置 (USB 隨身 碟、印表機等) 並移除任何新增的內部硬 碟。
- ■■ 註:請勿拔下交流電變壓器。
- **3.** 開啟電腦的電源。
- **4.** 當 DELL™ 標誌出現時,按下 <F8> 幾次以進 入進階開機選項視窗。
- 註:如果您等候過久,並且螢幕上已顯 示作業系統標誌,請繼續等待,直到看 到 Microsoft Windows 桌面為止,接著關 閉電腦後再試一次。
- **5.** 選取修復您的電腦。
- **6.** 選取 **Dell Factory Image Recovery** 及 **DataSafe** 選項,並按照螢幕上的指示操 作。
- 註:復原程序持續時間視所需復原的資 料容量而定。
- ■■ 註:更多相關資訊,請參閱 **support.dell.com** 網站上的知識庫文章 353560。

## 升級至 **Dell DataSafe Local Backup Professional**

註:如果您在購買時就先訂購,Dell DataSafe Local Backup Professional 可能 已經安裝於電腦上。

Dell DataSafe Local Backup Professional 提供 其他的功能讓您:

- • 根據檔案類型備份與還原電腦
- • 將檔案備份至本機儲存裝置
- • 排程自動備份

若要升級至 Dell DataSafe Local Backup Professional:

- **1.** 按兩下工作列上的 Dell DataSafe Local Backup 圖示 ● 。
- **2.** 按一下 **Upgrade Now!** (立即升級!)。
- **3.** 按照螢幕上的指示完成升級。

## 系統復原媒體

### $\triangle$ 警示:雖然系統復原媒體的設計在於保 留電腦上的資料檔案,但還是建議您, 先備份資料檔案再使用系統復原媒體。

您可以使用以 Dell DataSafe Local Backup 建 立的系統復原媒體,將硬碟機回復至購買電 腦時的作業狀態,同時保留電腦上的資料檔 案。

使用系統復原媒體的時機如下:

- 作業系統故障遵致無法使用安裝於雷腦上 的復原選項。
- 硬碟機故障道致資料無法復原。

若要使用系統復原媒體還原電腦的出廠映 像:

- **1.** 放入系統復原光碟或 USB 隨身碟,並且重 新啟動電腦。
- **2.** 當 DELL™ 標誌出現時,立即按下<F12>。
- ■■ 註:如果等很久,作業系統標 誌才出現,請繼續等到您看見 Microsoft® Windows® 桌面為止;然後關 閉您的電腦再試一次。
- **3.** 從清單中選擇適當的開機裝置,然後按下 <Enter> 鍵。
- **4.** 按照螢幕上的指示完成復原程序。

## <span id="page-64-0"></span>**Dell Factory Image Restore**

- 警示:使用 **Dell Factory Image Restore** 會 永久刪除硬碟上的所有資料,並移除您 在收到電腦後所安裝的任何程式。如果 可行,請在使用此選項之前備份資料。 請僅在無法使用系統還原解決您的作業 系統問題時,才使用 **Dell Factory Image Restore**。
- 註: 在某些國家或電腦上可能無法提供 Dell Factory Image Restore。
- **Z** 註: 如果電腦沒有提供 Dell Factory Image Restore, 請使用 Dell DataSafe Local Backup (請參閱第 [60](#page-61-0) 頁上的「Dell DataSafe Local Backup」) 來還原作業系 統。

使用 Dell Factory Image Restore(如同上一 個方式)恢復您的作業系統。此選項會將硬 碟機還原到購買電腦時的操作狀態。您收到 雷腦後新增的任何程式或檔案——包括資料 檔案—均會從硬碟機上永久刪除。資料檔案 包括文件、試算表、電子郵件訊息、數位 相片及音樂檔案等。若可能,請在使用 Dell Factory Image Restore 前備分所有資料。

### 啟動 **Dell Factory Image Restore**

- **1.** 開啟電腦。
- **2.** 當 DELL™ 標誌出現時,按下 <F8> 幾次以進 入進階開機選頂視窗。
- 註:如果等很久,作業系統標 誌才出現,請繼續等到您看見 Microsoft® Windows® 桌面為止;然後關 閉您的電腦再試一次。
- **3.** 選取修理您的電腦。 即出現系統修復視窗選項。
- **4.** 選取鍵盤配置並按下一步。
- **5.** 請以本機使用者的身分登入,存取復原選 項。如欲存取指令提示,請在使用者名稱 欄位輸入 administrator,然後按在使 用者名稱欄位按確定。
- **6.** 請按一下 **Dell Factory Image Restore**。**Dell Factory Image Restore** 歡迎畫面就會出 現。
- 註:視您的組態而定,您可能需要選取 **Dell Factory Tools**,接著是 **Dell Factory Image Restore**。
- **7.** 按一下下一步。 隨即出現確認資料刪除畫面。
- **註**: 如果您不想要繼續使用 Factory Image Restore,請按一下取消。
- **8.** 選擇確認您要繼續格式化硬碟機與將系統 軟體還原至出廠條件的核取方塊,然後按 一下下一步。
	- 即開始還原程序,整個還原程序須耗費 約 5 分鐘以上。當作業系統與出廠安裝的 應用程式還原至出廠狀態時,便會出現系 統訊息。
- **9.** 按一下完成來重新啟動電腦。

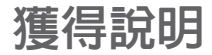

若您的電腦發生問題,您可依照下列步驟進 行診斷及故障排除問題:

- **1.** 請參閱第 [43](#page-44-0) 頁上的「解決問題」,獲得 更多有關您電腦所發生之問題的資訊及處 理先驟。
- **2.** 如需更多的故障排除資訊,請參閱硬碟機 上或 **support.dell.com/manuals** 上的《*Dell* 技術指南》。
- **3.** 請參閱第 [53](#page-54-0) 頁上的「Dell Diagnostics (Dell 診斷程式)」獲取執行 Dell Diagnostics (Dell 診斷程式) 的程序。
- **4.** 填妥 第 [72](#page-73-0) 頁上的「診斷核對清單」。
- **5.** 使用 Dell 支援網站 Dell 更詳細的線上服務 套裝軟體(**support.dell.com**)協助安裝及 故障排除程序。請參閱第 [67](#page-68-0) 頁上的「線 上服務」瞭解 Dell 線上支援的詳細清單。
- **6.** 若上述步驟未能解決問題,請參閱第 [71](#page-72-0) 頁上的「在聯絡之前」。
- 註:請就近或以電腦旁的電話致電 Dell 支援以便支援人員協助您。
- **么 註: Dell 的快速服務代碼系統可能無法** 在所有國家或地區使用。

當 Dell 的自動化電話系統提示時,請鍵入您 的快速服務代碼,將電話直接轉接給適當的 支援人員。若您沒有快速服務代碼,請開啟 Dell 附屬應用程式資料夾,連按兩下快**速服** 務代碼圖示,並按照指示操作。

■ 註:某些服務在美洲以外的地區並非 皆有提供,因此請致電您當地的 Dell 代 表,瞭解服務取得的相關資訊。

# 技術 支援與客戶服務

Dell 的支援服務可隨時為您解答有關 Dell 硬體 的問題。Dell 的支援人員將使用電腦診斷程 式,快速而準確地解答您的問題。

若想聯絡 Dell 的支援服務,請參閱第 [71](#page-72-0) 百上 的「在聯絡之前」,並參考您所在地區的聯 絡資訊,或至 **support.dell.com**。

## **DellConnect**

DellConnect™ 為簡易的線上存取工具,可讓 Dell 服務支援專員透過寬頻連線存取您的電 腦、診斷您的問題,並維修電腦,全程都 在您的監督下進行。若需更多資訊,請至 **www.dell.com**/**dellconnect**。

# <span id="page-68-0"></span>線上服務

您可以在下列網站瞭解更多關於 Dell 產品及 服務的資訊:

- • **www.dell.com**
- • **www.dell.com/ap** (僅適用亞太地區)
- • **www.dell.com/jp** (僅適用日本地區)
- • **www.euro.dell.com** (僅適用歐洲地區)
- • **www.dell.com/la** (拉丁美洲及加勒比海國 家)
- • **www.dell.ca** (僅適用加拿大)

您可透過下列網站及電子郵件位址存取 Dell 支援:

## **Dell** 支援網站

- • **support.dell.com**
- • **support.jp.dell.com** (僅適用日本地區)
- • **support.euro.dell.com** (僅適用歐洲地區)
- • **supportapj.dell.com** (僅限亞太地區)

### **Dell** 支援電子郵件位址

- • **mobile\_support@us.dell.com**
- • **support@us.dell.com**
- • **la-techsupport@dell.com** (僅適用拉丁美洲 及加勒比海國家)
- • **apsupport@dell.com** (僅適用亞太地區)

### **Dell** 市場及銷售部電子郵件位址

- • **apmarketing@dell.com** (僅適用亞太地區)
- • **sales\_canada@dell.com** (僅適用加拿大)

## 匿名檔案傳送通訊協定 **(FTP)**

### • **ftp.dell.com**

使用者登入為 anonymous,並使用您的 電子郵件位址作為密碼。

# 自動化訂購狀態查詢服務

如需查詢您所訂購之任何 Dell 產品的狀態, 請造訪 **support.dell.com**,或聯絡自動化訂購 狀態杳詢服務部門。會有錄音訊息提示您找 到並回報訂單所需資訊的紀錄。

若您對訂單有任何問題,例如零件遺失、錯 誤零件或帳單不正確,請聯絡 Dell 獲得相關 客戶協助。在您致電時,請將您的發票或包 裝單準備在手邊。

欲知您所在地區的電話號碼,請參閱第 [73](#page-74-0) 頁 上的「與 Dell 聯絡」。

產品資訊

如果您需要有關 Dell 其他產品的資訊,或者 您想訂購產品,請訪問 Dell 網站 **www.dell.com**。若想瞭解您所在地區的電話 號碼或與銷售專員洽談,請參閱第 [73](#page-74-0) 頁上的 「與 Dell 聯絡」。

## 退回項目以便進行保固維 修或退款

請備妥所有欲退還的項目,無論是修理或要 求退款,請依照下列方式進行:

- 註:將產品退還給 Dell 之前,請務必 備份硬碟機與產品內任何其他儲存裝置 的任何資料。請移除所有機密、車屬與 個人資訊,並且取出抽取式媒體,例如 CD 與媒體卡。Dell 不對任何您的機密 的、專有的和個人的資訊之遺失或損毀 負責,也不對抽取式媒體的遺失或損毀 負責。
- **1.** 聯絡 Dell 取得一個退回材料授權密碼,然 後將它清楚的寫在包裝箱外面顯眼處。欲 知您所在地區的電話號碼,請參閱第 [73](#page-74-0) 頁上的「與 Dell 聯絡」。
- **2.** 請一併放入發票複本與一封說明退還理由 的信件。
- **3.** 請附一份診斷核對清單 (請參閱第 [72](#page-73-0) 頁上 的「診斷核對清單」),寫出已經執行的測 試與任何 Dell Diagnostics (Dell 診斷程式) 所報告的錯誤訊息 (請參閱第 [53](#page-54-0) 頁上的 「Dell Diagnostics (Dell 診斷程式)」)。
- **4.** 若您歸還的目的為退費,需包括任何屬於 該退還項目的配件(電源線、軟體和指南 等)。
- **5.** 請使用欲退還的設備原來 (或相同之) 的包 裝材質包裝。
- 4 註:您必須負責支付運送費用。您亦必 須負責確保產品已退還,並承擔在運送 給 Dell 時的遺失風險。本公司不接受貨 到付款 (C.O.D.) 方式寄送的包裹。
- 註:退回的項目若潰漏上述任何要 求,Dell 公司的接收部門將拒絕接收並 會將其退還給您。
### 在聯絡之前

註:在您致電前請先取得您的快速服務代碼。此代碼能協助 Dell 的自動化支援電話系統 更有效率地轉接您的電話。我們的服務人員亦可能會向您詢問服務標籤的資訊。

#### 尋找您的服務標籤

您可在電腦底部的標籤上找到電腦的服務標籤。

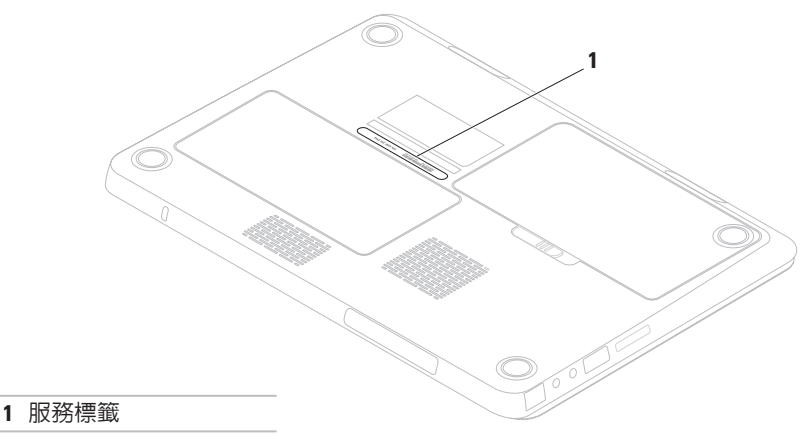

<span id="page-73-0"></span>請務必填寫以下診斷核對清單。如有可能, 致電 Dell 公司尋求協助前,請開啓您的雷 腦,並就近或使用電腦附近的電話來電。您 可能被要求在鍵盤上輸入某些命令、轉發操 作時的詳細資訊,或者僅在您的電腦上嘗試 其他可能的故障排除步驟。請確定已準備好 您電腦的說明文件。

#### 診斷程式檢查清單

- $\bullet$   $\mathbb{Z}$  fiii
- $\bullet$   $\Box$
- thtlt·
- • 電話號碼:
- •服務標籤 (在電腦背部或底部上的條碼) :
- • 快速服務代碼:
- 退回材料授權號碼(如 Dell 的支援技術人 員已提供):
- • 作業系統及版本:
- • 裝置:
- • 擴充卡:
- • 是否已連上網路? 是/否
- • 網路、版本及網路配接器:
- • 程式及版本:

<span id="page-74-0"></span>請參閱您的作業系統說明文件,確定電腦啟 動檔案的內容。若電腦與印表機已相連,請 將每份檔案列印出來。否則請在致電 Dell 前 記錄所有檔案的內容。

•錯誤訊息、嗶聲代碼或診斷程式代碼:

• 說明問題及您所執行過的疑難排解程序:

### 與 **Dell** 聯絡

美國客戶請撥打:800- WWW-DELL (800-999-3355)。

■ 註:若您無可用的網際網路連線,您可 在購買發票、包裝單、帳單或 Dell 產品 目錄上找出聯絡資訊。

Dell 提供數種線上及電話的支援及服務選 頂。其可用性將依國家及產品而有不同,您 所在地區可能無法提供某些服務。

若因銷售、技術支援或客戶服務問題要與聯 絡 Dell 公司:

- **1.** 請至 **www.dell.com/contactdell**。
- **2.** 選取您的國家或地區。
- **3.** 請依您的需求選擇合適的服務或支援連 結。
- **4.** 選取您最方便聯絡 Dell 公司的方式。

# <span id="page-75-0"></span>尋找更多資訊及資源

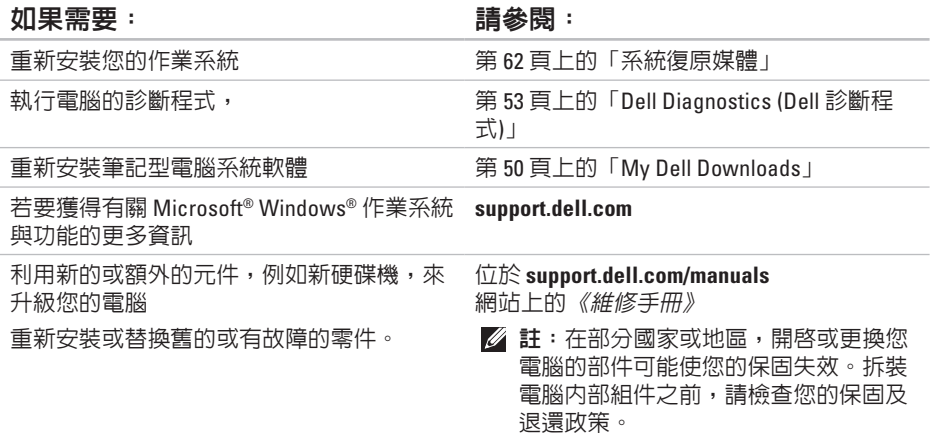

#### <span id="page-76-0"></span>如果需要: 請參閱:

尋找您電腦安全的最佳實施方針資訊檢視 保固資訊、條款與條件 (僅限於美國)、安全 說明、管制資訊、人體工學資訊與使用者授 權合約

尋找服務標籤/快速服務代碼 — 您必須在 **support.dell.com** 或與技術支援人員聯絡時使 用識別您電腦的服務標籤

找到驅動程式和下載;讀我檔案

聯絡技術支援部門並取得產品說明

查詢您新購買產品的訂單狀態

尋找常見問題的解決方法與答案

搜尋電腦技術變更的最新資訊,或者為技 術人員或有經驗的使用者提供進階技術參 考資料

電腦隨附的安全與法規文件,並可參閱 **www.dell.com/regulatory\_compliance** 網站上 的法規規範首頁

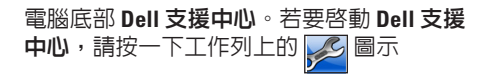

**support.dell.com**

# 規格

本章節提供設定、驅動程式更新以及電腦升級時可能需要的資訊。

名註:供應方案可能依地區而有不同。若想獲得更多關於您電腦組態的資訊,請按一下開 始 → 說明與支援,並選擇檢視您電腦的相關資訊。

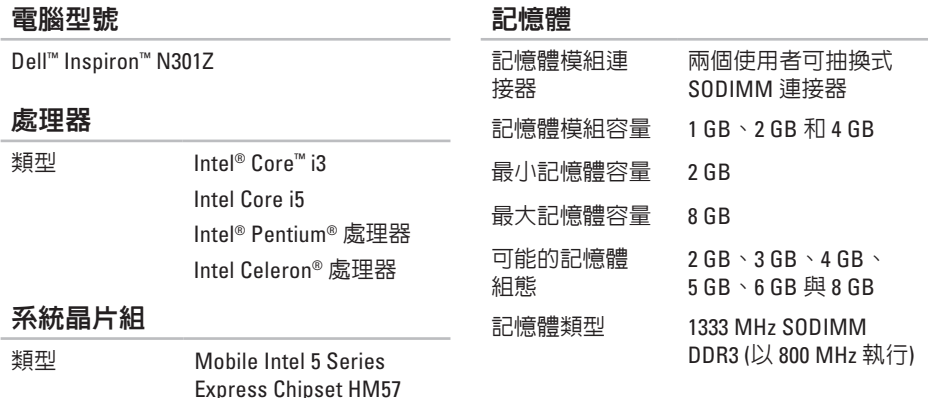

#### 記憶體

■ 註: 如需升級記憶體的指示,請參閱 **support.dell.com/manuals** 的《維修手 冊》。

#### 通訊

數據機 (選配) 外接式 V.92 56K USB 數 據機 網路配接器 宇機板上的 10/100 乙太 網路 LAN 無線 WLAN、WWAN、

#### WiMax/Wi-Fi abgn/agn 及 Bluetooth® 無線技術

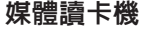

支援的記憶卡 Secure Digital (SD) 記憶卡 Secure Digital Input/Output  $(SD10)$  $\pm$ Secure Digital High Capacity (SDHC) Memory Stick Memory Stick PRO MultiMedia Card (MMC) xD-Picture 卡

#### 音效

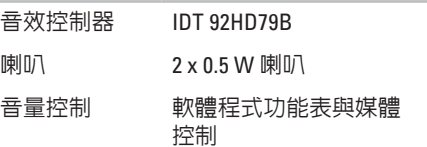

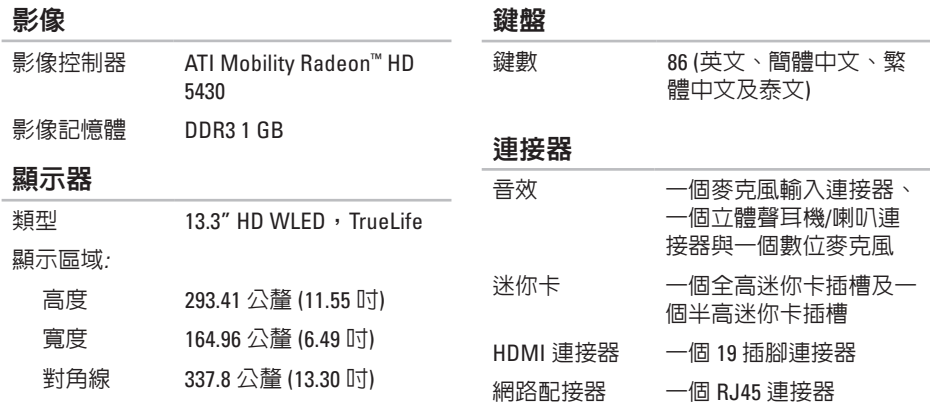

#### 網路攝影機

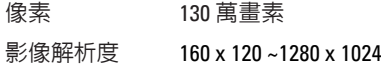

(30 fps 時為 640 x 480)

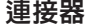

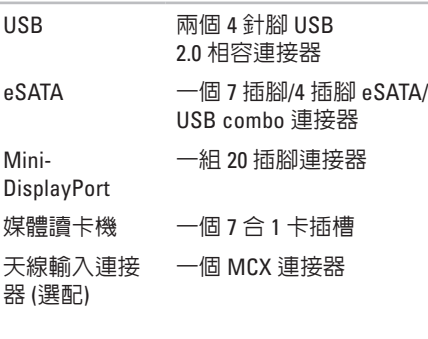

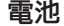

高度 寬度 厚度 重量 0.30 公斤 (0.66 磅) 電壓

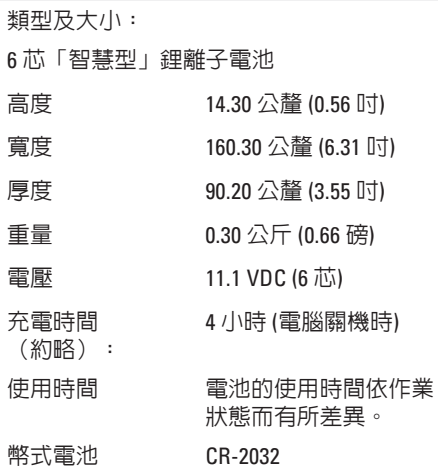

#### 交流電變壓器

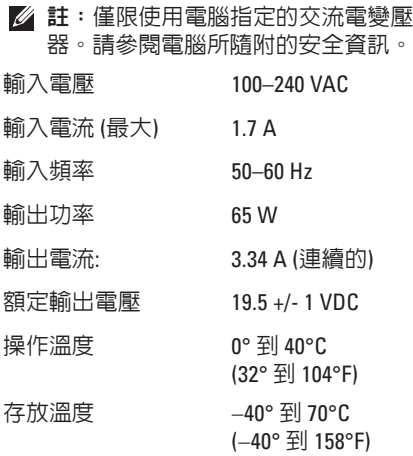

#### 觸控墊

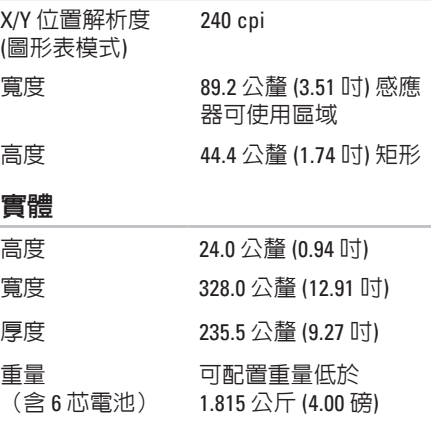

#### 電腦環境

#### 溫度範圍:

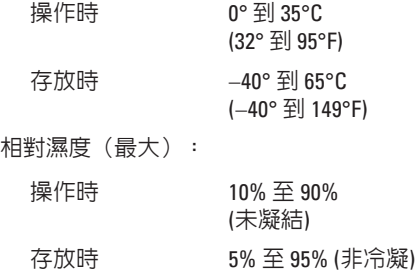

最大振動 (使用隨機振動光譜模擬使用環 境):

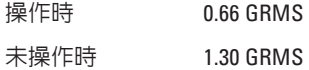

#### 電腦環境

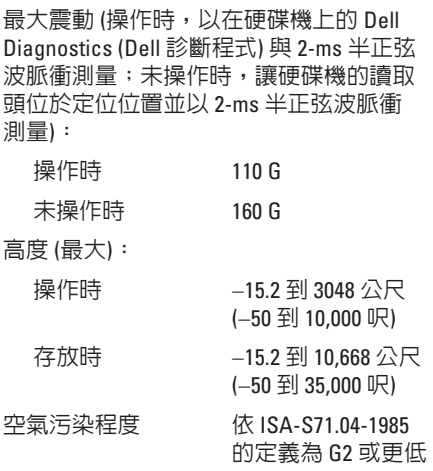

# 附錄 **Macrovision** 產品通告

此產品採用版權受美國保護技術專利及其他智慧產權的保護。使用此版權保護技術 必須得到 Macrovision Corporation 與其他權限擁有人的授權。本版權保護技術之使 用, 必須經 Macrovision Corporation 授權, 且限於家用或其他限制檢視用途, 除非經 Macrovision Corporation 另外授權。嚴禁反向工程或拆卸。

### **NOM** 或 **Official Mexican Standard (**墨西哥官方標準**)** 資訊 **(**僅適用於墨西哥**)**

以下資訊依據墨西哥官方標準 (NOM) 的需求隨附於本文件所述的裝置內: 進口商**:**

Dell México S.A. de C.V.

Paseo de la Reforma 2620 – Flat 11°

Col. Lomas Altas

11950 México, D.F.

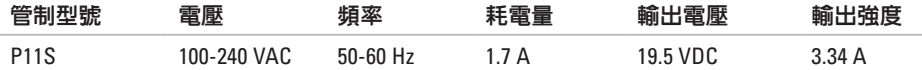

如需詳細資訊,請閱讀電腦隨附的安全資訊。 關於其他最佳安全實作的資訊,請參閱「法規遵循」首頁於 **www.dell.com/regulatory\_compliance**。

# **D** 索引

DellConnect **[66](#page-67-0)** Dell Diagnostics (Dell 診斷程式) **[53](#page-54-1)** Dell 支援中心 **[49](#page-50-0)** DVD,播放及建立 **[41](#page-42-0)**

### **F**

FTP 登入,anonymous **[67](#page-68-0)**

### **I**

ISP

網際網路服務供應商 **[17](#page-18-0)**

### **M**

Mini-DisplayPort 連接器 **[26](#page-27-0)**

### **S**

 $SIM \neq 12$  $SIM \neq 12$ 

### **W**

Windows 程式相容性精靈 **[47](#page-48-0)**

### 四畫

支援電子郵件位址 **[67](#page-68-0)** 支援網站 全球 **[67](#page-68-0)**

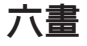

有線網路

網路線,連接 **[7](#page-8-0)**

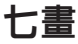

系統重新安裝選項 **[5](#page-59-0) 8** 系統訊息 **[5](#page-51-1) 0**

### 八畫

空氣流通, 允許 **[5](#page-6-0)**

### 九畫

客戶服務 **[6](#page-67-0) 6**

保固退還 **[6](#page-70-0) 9**

音量 **3 [5](#page-36-0)**

恢復出廠映像 **6 [3](#page-64-0)**

致電 Dell **[7](#page-74-0) 3**

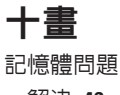

解決 **[4](#page-47-0) 6**

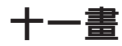

設定,您開始之前 **[5](#page-6-0)** 產品

資訊與訂購 **6 [8](#page-69-0)**

通風, 確保 **[5](#page-6-0)**

寄送產品

以退還或修理 **[6](#page-70-0) 9**

問題,解決 **[4](#page-44-0) 3**

軟體功能 **[4](#page-41-0) 0**

軟體問題 **[4](#page-48-0) 7**

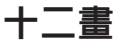

備份及復原 **[4](#page-42-0) 1** 尋找更多資訊 **7 [4](#page-75-0)**

無線網路連線 **[1](#page-19-0) 8** 診斷程式檢查清單 **7 [2](#page-73-0)** 硬體問題 診斷 **5 [3](#page-54-1)** 硬體疑難排解 **[5](#page-54-1) 3** 十三畫 電子郵件位址 技術支援部門 **[6](#page-68-0) 7** 解決問題 **4 [3](#page-44-0)** 電腦功能 **4 [0](#page-41-0)** 電源板,使用 **[6](#page-7-0)** 電腦, 設定 **[5](#page-6-0)** 電源問題, 解決 **[4](#page-45-0) 4** 資源,尋找更多 **[7](#page-75-0)4** 電源/電池指示燈 **[2](#page-28-0) 7**

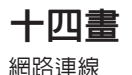

修復 **4 [4](#page-45-0)** 網際網路連線 **[1](#page-18-0) 7**

## 十五畫

線上聯絡 Dell 公司 **[7](#page-74-0) 3**

### 十七畫

幫助

獲得協助及支援 **6 [5](#page-66-0)**

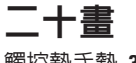

觸控墊手勢 **[3](#page-33-0) 2**

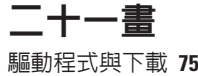

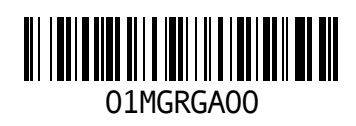

www.dell.com | support.dell.com

中國印製。 以再造紙印製。